# **OPENSHOT VIDEO**

RÉALISER UN MONTAGE VIDÉO

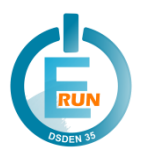

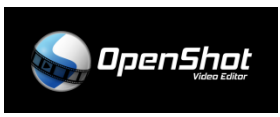

## INTÉGRER DES FICHIERS AU PROJET

Pour importer des fichiers à votre projet (images, sons ou vidéos), cliquez sur le bouton « + » dans la barre.

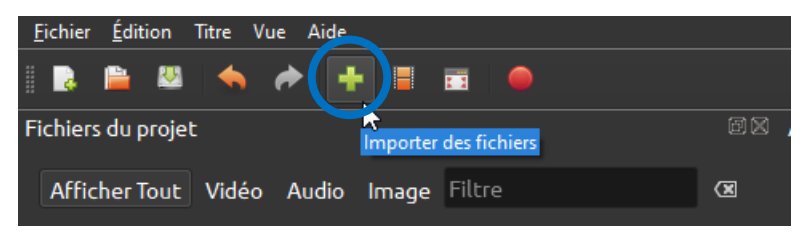

Vous pouvez choisir les fichiers à importer grâce à l'explorateur Windows qui est apparu.

Lorsque le ou les fichiers sont sélectionnés, importez les en cliquant sur « Ouvrir ».

Importez autant de fichiers que nécessaire.

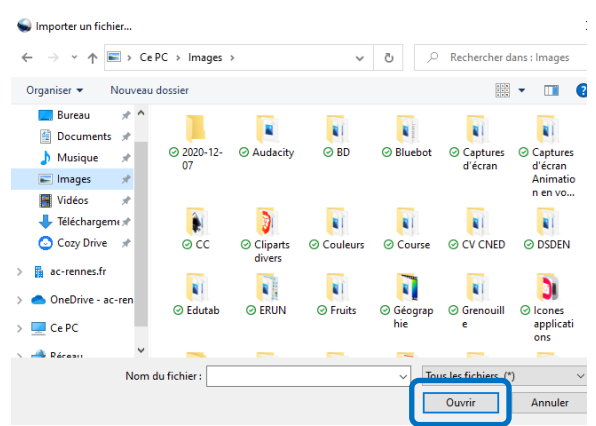

## **Remarques**

- Plusieurs fichiers peuvent être importés en une fois grâce à une sélection multiple (en maintenant la touche « Ctrl » du clavier enfoncée).
- Dans certains cas, l'import de plusieurs images numérotées fait apparaitre une alerte proposant d'insérer les images sous forme de séquence : cliquez sur « Non ».

Les fichiers importés sont affichés dans la zone « Fichiers du projet ». Il est possible de les filtrer par catégorie pour n'afficher que les images, les vidéos ou les sons.

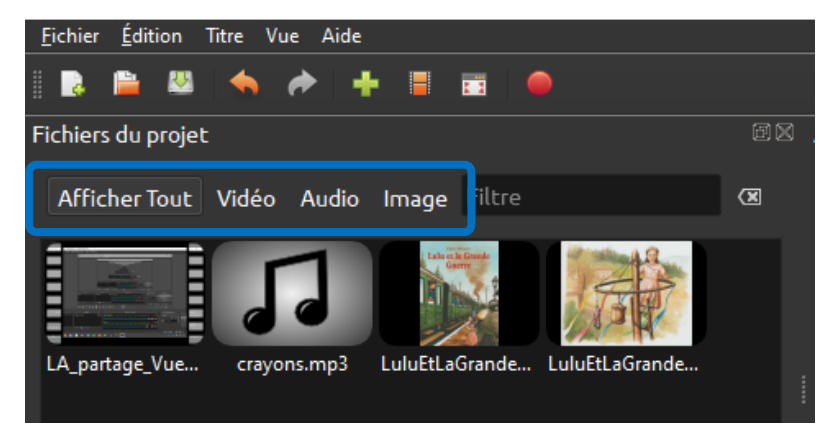

# MONTAGE DES FICHIERS

Pour réaliser votre vidéo, vous devez maintenant assembler et organiser tous vos fichiers à l'aide des pistes situées en bas de l'interface  $(1)$ .

Vous pourrez visualiser à tout moment votre vidéo grâce à la fenêtre d'aperçu ② en cliquant sur le bouton Lecture (3).

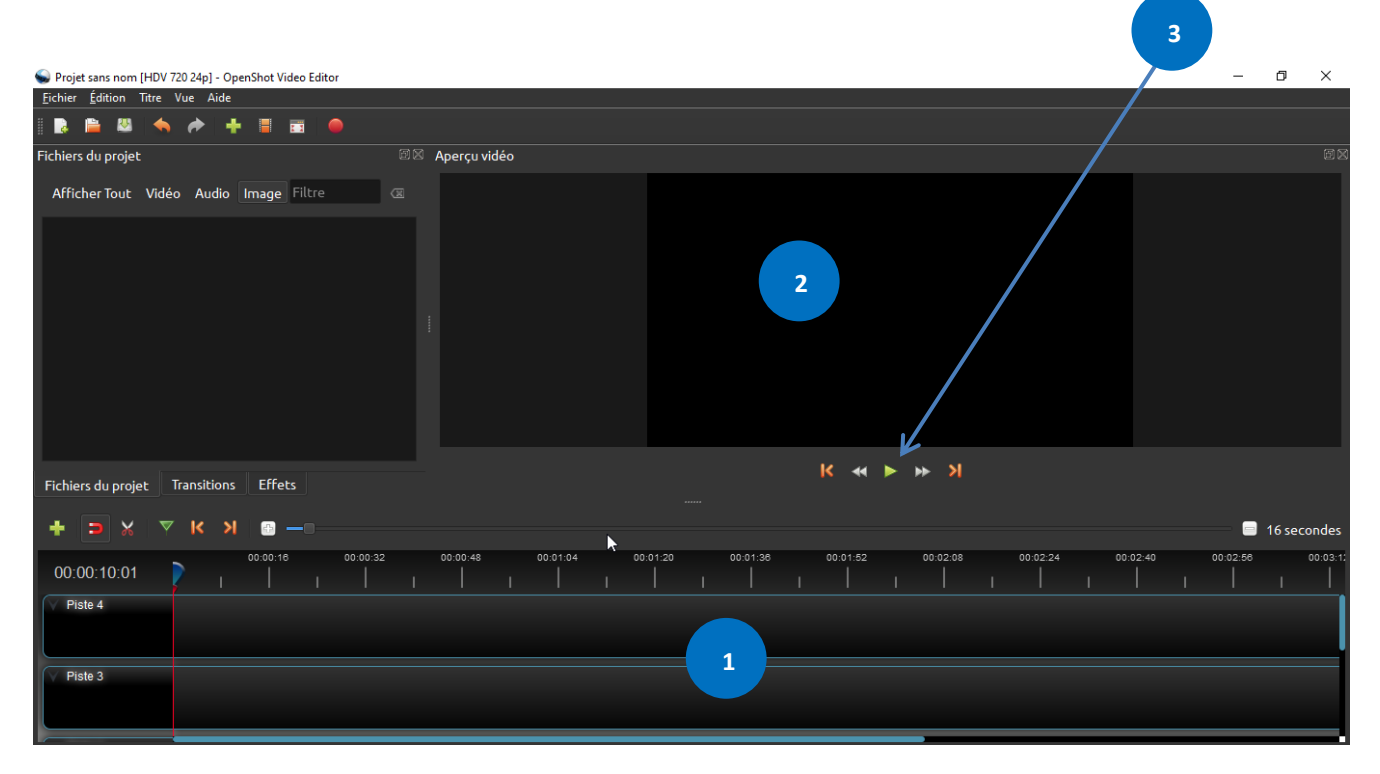

Pour déposer vos images, sons et vidéos sur les pistes, deux méthodes :

## **1. Le glisser-déposer**

Glissez-les depuis le volet gauche et déposez-les sur la piste souhaitée.

Attention : pour un souci de clarté, il est préférable de bien organiser les pistes (une piste « audio », une piste « images », une piste « vidéos », une piste « bruitages »…).

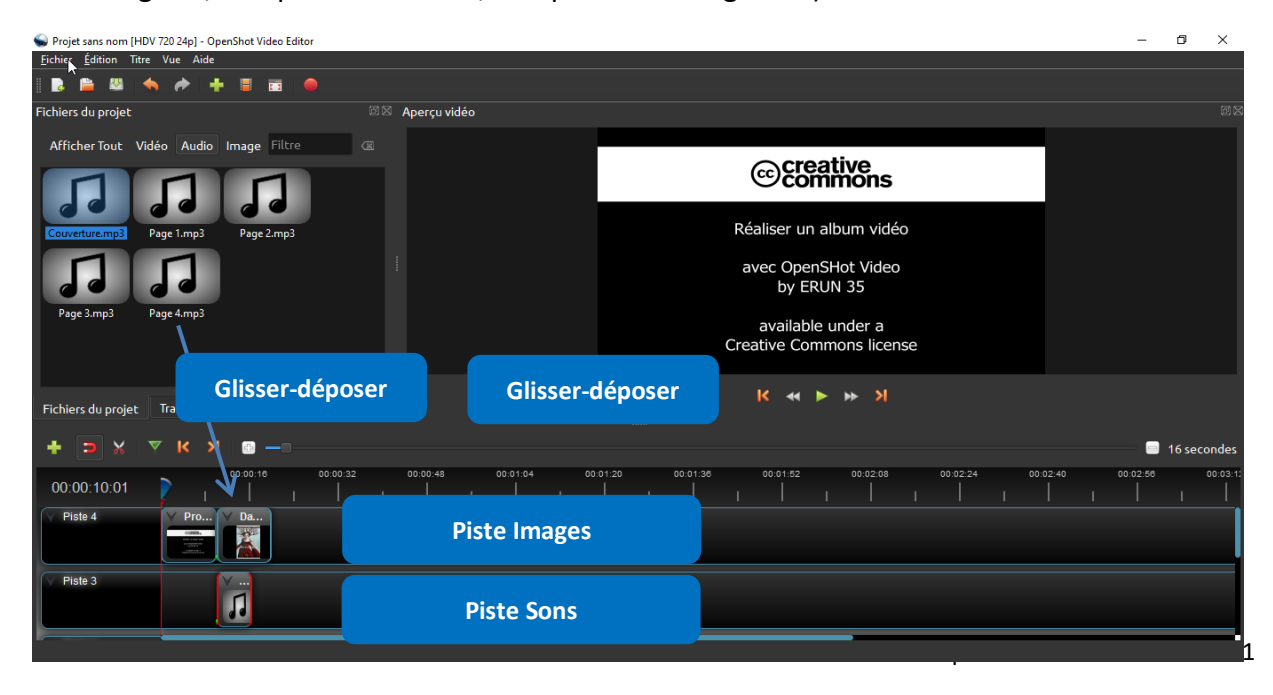

# **2. Le clic droit**

*Cette technique est la plus rapide pour intégrer de nombreuses images devant être affichées la même durée : pour du stopmotion par exemple.*

Sélectionnez un ou plusieurs fichiers, puis faites un clic droit sur la sélection. Parmi les choix proposés, cliquez sur « Ajouter à la timeline ».

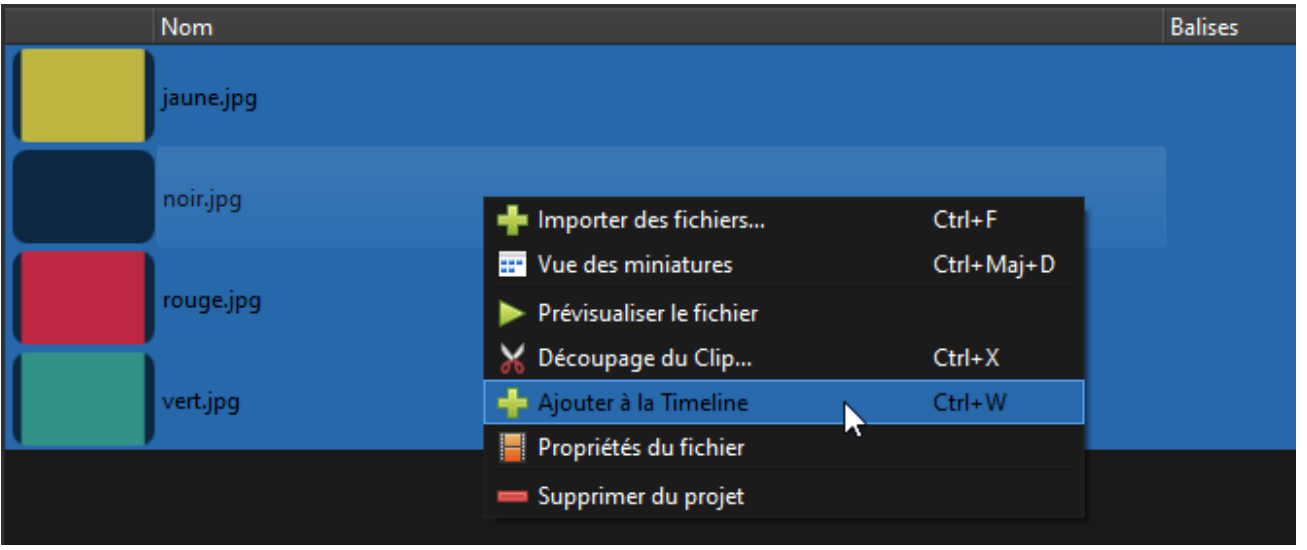

Une fenêtre de configuration apparaît :

- 1. Préciser la position initiale (en général « 0 ») et la piste.
- 2. Indiquer la durée (par exemple en stopmotion : « 0.25 » pour un affichage de 4 images par seconde ou « 0,125 » pour un affichage de 8 images par seconde).
- 3. Valider.

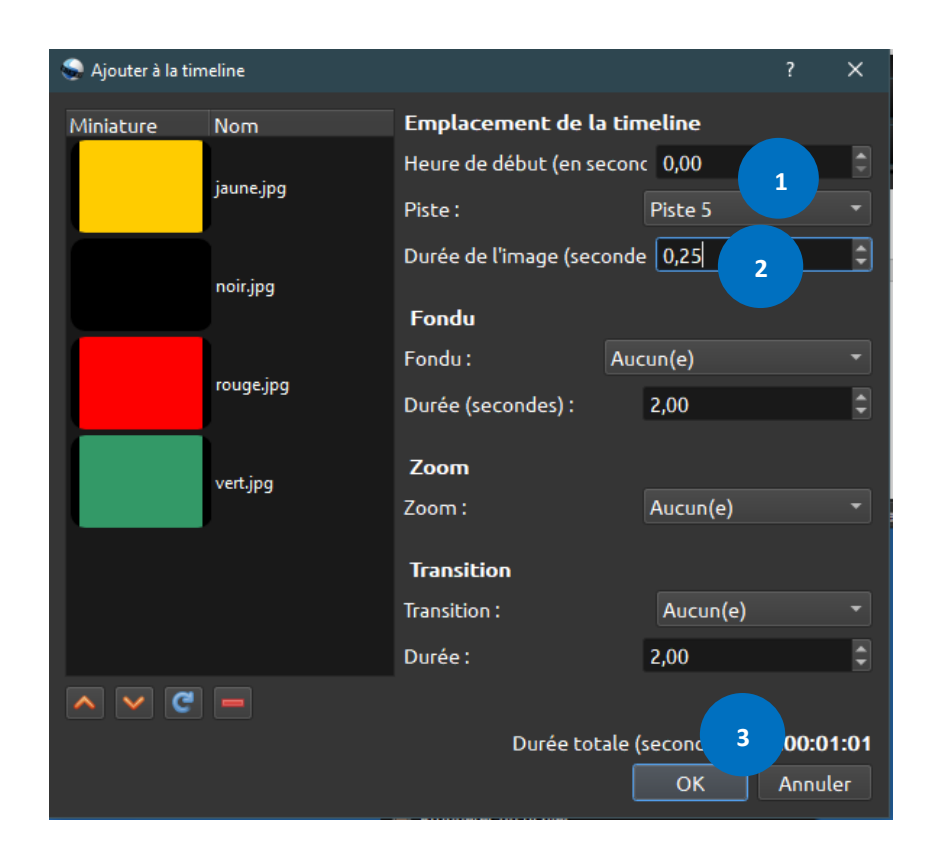

À noter qu'il est possible de :

• **déplacer les fichiers par glissement** Positionnez la souris au milieu de l'image ou du son (le symbole de déplacement apparait) cliquez et maintenez le clic tout en déplaçant le fichier

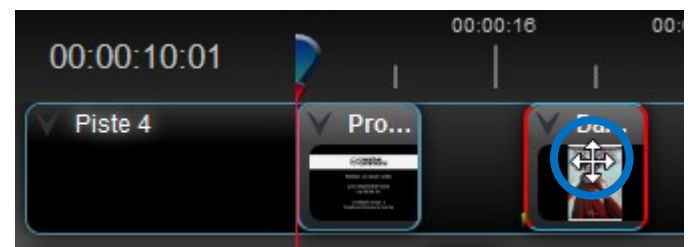

# • **découper un fichier**

Trouvez l'endroit où scinder le fichier en visualisant la vidéo dans la fenêtre d'aperçu (en haut à droite) et faites pause afin de conserver le curseur (trait rouge) comme repère (trait rouge). Activez l'outil de découpe en cliquant sur les ciseaux. Coupez le fichier en cliquant sur le trait rouge.

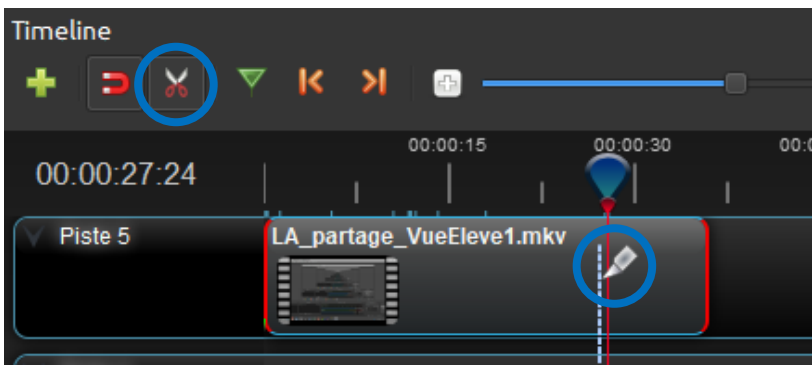

Les deux morceaux peuvent être déplacés, supprimés… après avoir désélectionné les ciseaux.

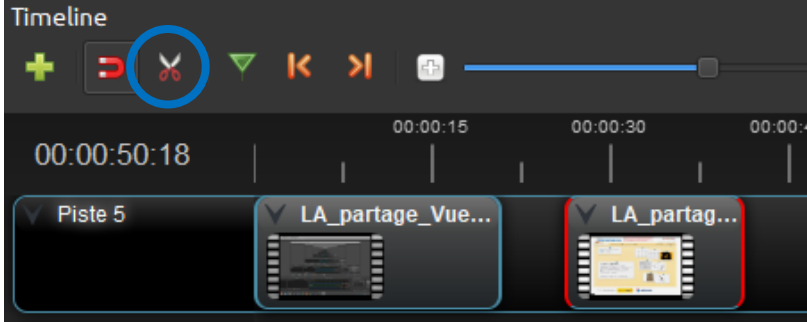

• **allonger ou réduire le temps d'affichage des fichiers Images (uniquement)** Pour faire correspondre une image et un son, par exemple, positionnez la souris au bord de l'image (le symbole de changement de taille apparait), cliquez et maintenez le clic tout en agrandissant ou réduisant le temps d'apparition de l'image.

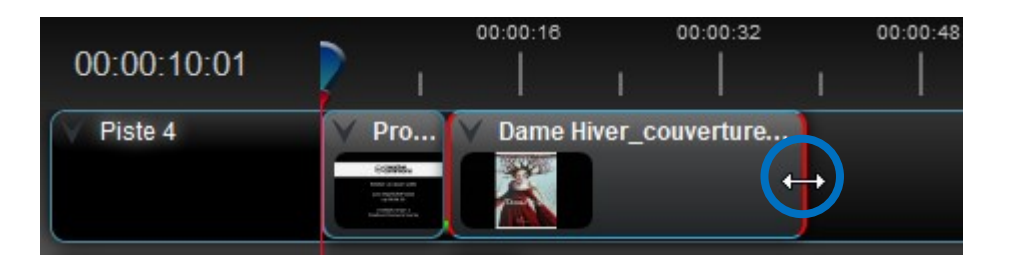

# CRÉER UNE PAGE DE TITRE

Si vous souhaitez ajouter une diapositive de titre, cliquez sur « Titre »  $(1)$  puis de nouveau « Titre » ②. Dans la fenêtre qui s'ouvre, choisissez le format de votre diapositive ③ puis complétez les champs requis  $(4)$ . Terminez en cliquant sur « Save »  $(5)$ .

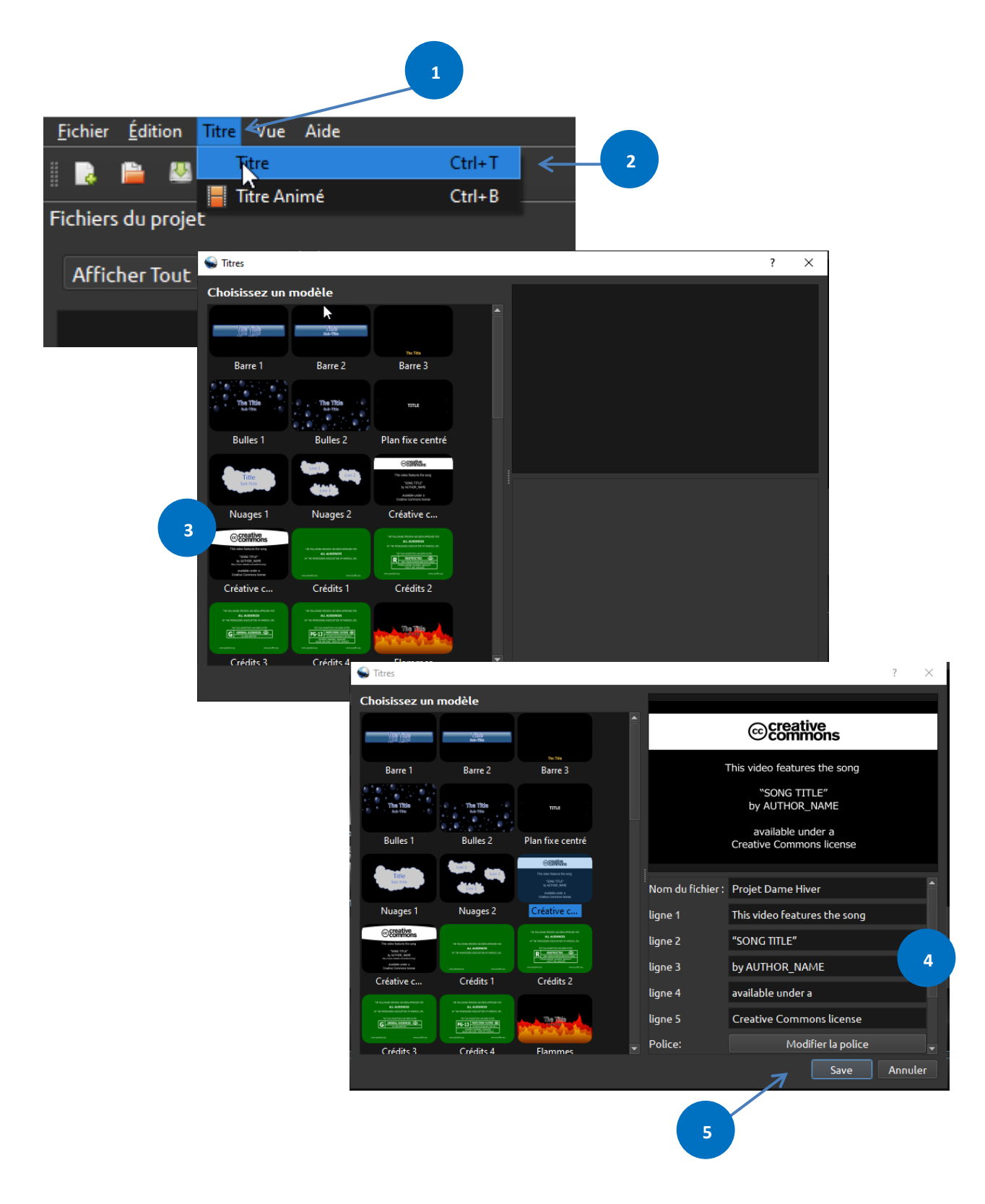

La diapositive de titre apparaît dans le volet gauche de gestion des fichiers dans la partie « Image ».

## FONDUS ET ENCHAINEMENTS

Par un clic droit sur chaque image ou son, vous accédez aux paramètres, ce qui vous permet d'ajouter des fondus, des animations… pour un rendu encore plus esthétique.

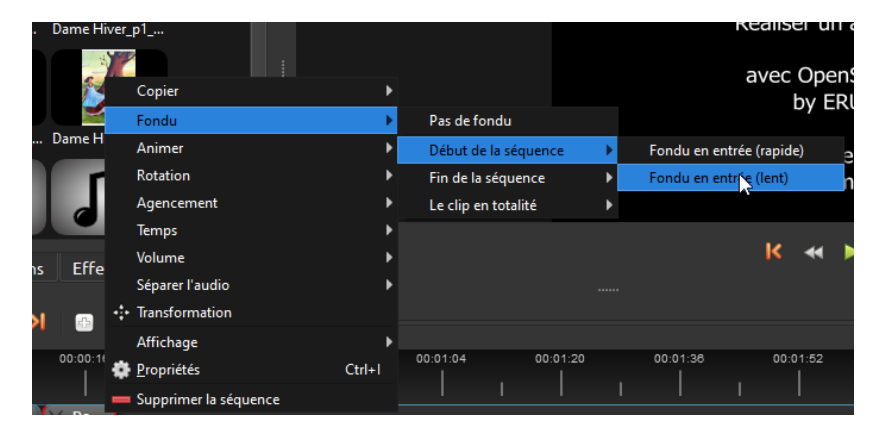

## ENREGISTREMENT ET EXPORT

Pour enregistrer votre projet au format OSP, cliquez sur « Fichier »  $(1)$  puis « Enregistrer sous »  $(2)$ .

 *Les fichiers enregistrés dans ce format de travail ne peuvent être ouverts qu'avec le logiciel OpenShot Video afin d'être modifiés.*

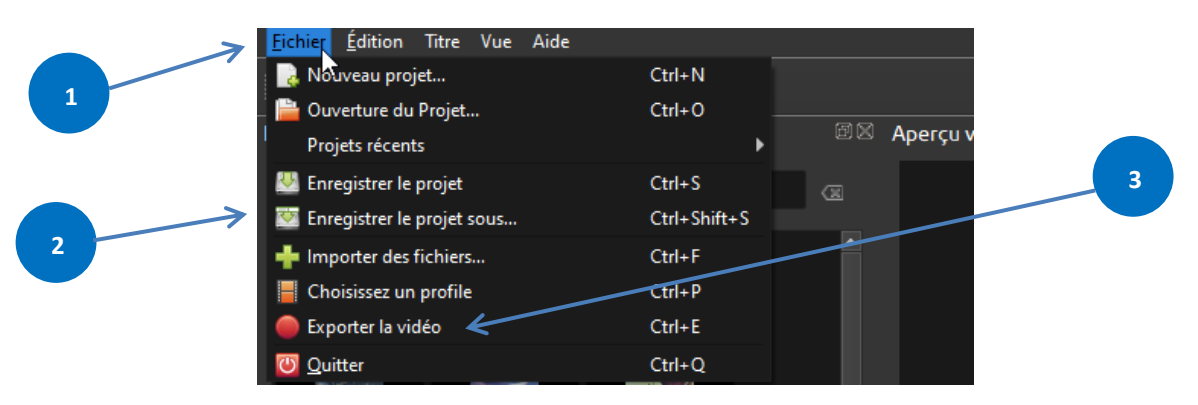

Pour exporter le projet dans un format vidéo classique (MP4, AVI...), cliquez sur « Fichier »  $(1)$ , puis sur « Exporter la vidéo »  $(3)$  pour obtenir un fichier lisible par tout lecteur.

Paramétrez l'export en choisissant :

- le nom du fichier,
- le dossier d'export,
- les options d'export (les réglages par défaut permettent d'avoir une vidéo dans un format standard, 16/9, dans une qualité d'image moyenne).

Cliquez sur « Exporter ».

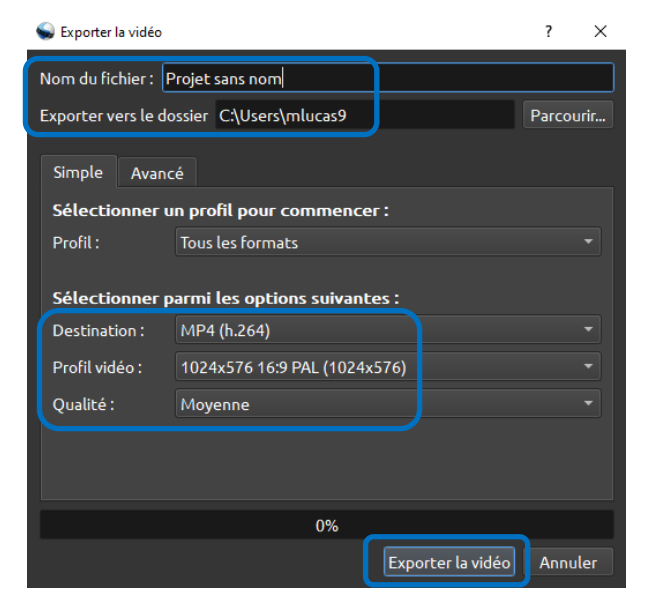